## Краткая инструкция по оформлению заказов для ИП

1. Выберите раздел с продуктами. (рис 1)

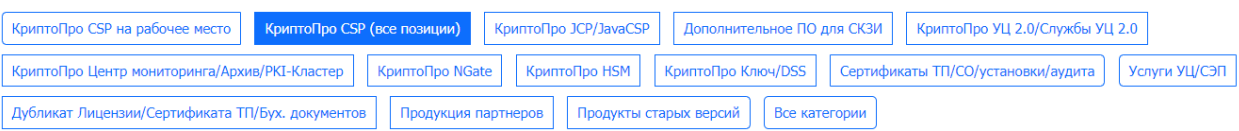

## Рисунок 1. Меню для выбора раздела с продуктами

2. Выберите лицензию/продукт/услугу, указав их нужное количество. (рис 2)

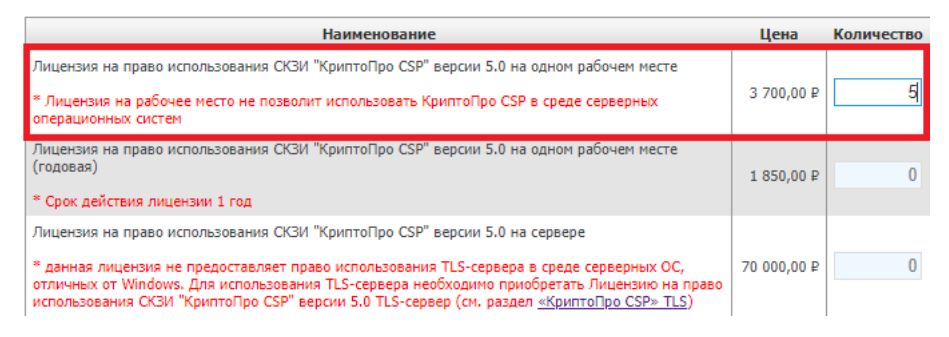

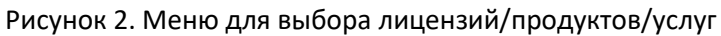

3. Далее нажмите «Добавить в заказ» в правом нижнем углу формы. (рис 3). При приобретении лицензии в заказ автоматически может быть добавлен сертификат технической поддержки (он необходим для получения услуг техподдержки). Настоятельно рекомендуем Вам его приобрести.

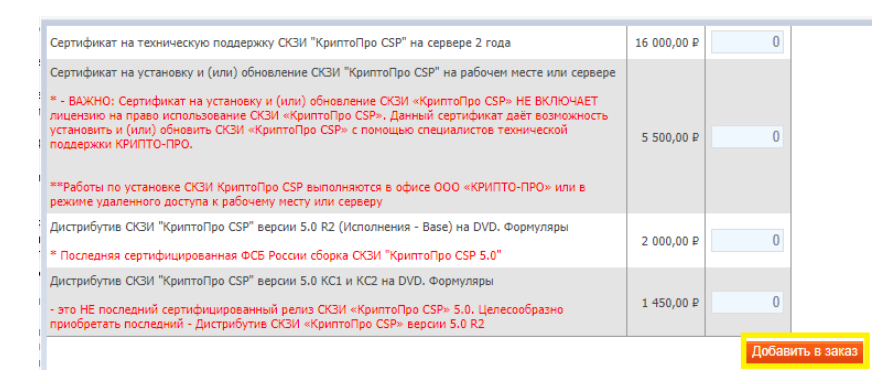

## Рисунок 3. Добавить заказ

4. Далее необходимо завершить оформление заказа.

Если у Вас имеется подключение к ЭДО, можно настроить электронный обмен юридически значимыми документами (далее – ЭДО) по этому и последующими заказами, что позволит Вам в дальнейшем оперативно получать Заказы и документы по ним. (рис 4)

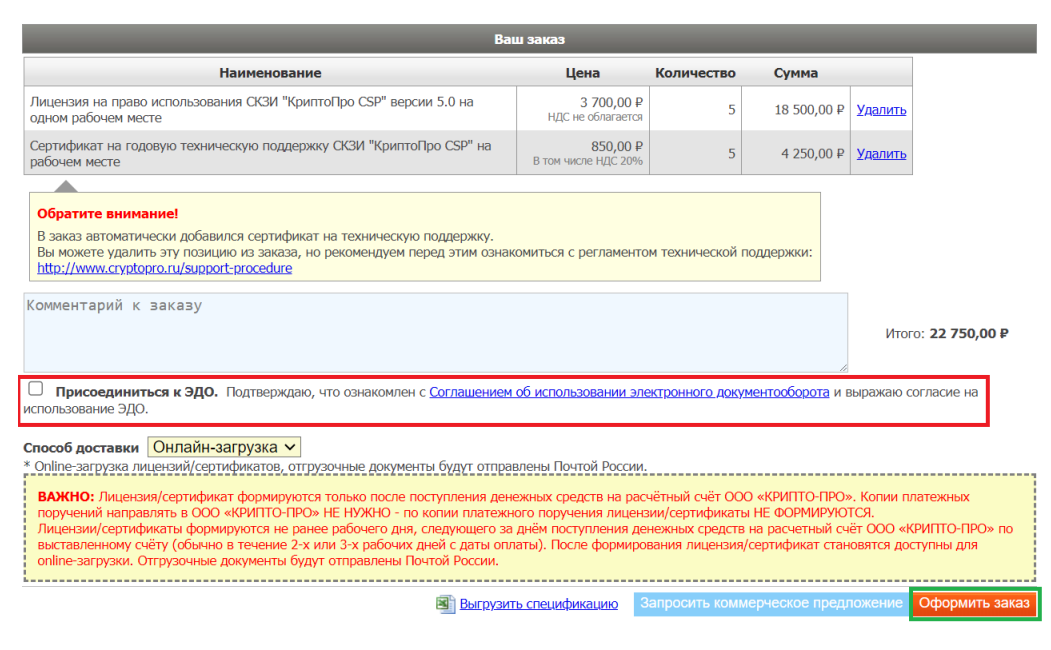

Рисунок 4. Оформить заказ

- 5. Заполните регистрационную форму и нажмите на кнопку «Разместить заказ»
- 6. Счёт на оплату будет выставлен не позднее рабочего дня, следующего за днём размещения заказа.
- 7. После поступления денежных средств по оплаченному счету на электронную почту, указанную Вами при размещении заказа, придёт ссылка на скачивание лицензии.
- 8. При возникновении вопросов по заказу направьте электронное письмо на [order@cryptopro.ru](mailto:order@cryptopro.ru) в ответ на одно из писем, полученное вами при исполнении заказа. ВАЖНО: не изменяйте и не удаляйте тему данных писем, ваши обращения будут обрабатываться быстрее. Обращения по заказам принимаются только по электронной почте и только на электронный ящик [order@cryptopro.ru.](mailto:order@cryptopro.ru)